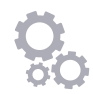

# HOW TO CONNECT TO ALEXA

Connecting your Mitsubishi Electric Heat Pump with optional Wi-Fi Control to Amazon Alexa is easy; simply follow the below instructions to unlock voice controlled comfort.

### 1- SETUP YOUR WI-FI HEAT PUMP CONTROL APP

If Wi-Fi Heat Pump Control is already configured and working with your heat pump continue to step two. Otherwise, download the Wi-Fi Heat Pump Control App from the Apple Store or from Google Play, and follow the setup guide located under **[Support] [How to Setup]** to add your Mitsubishi Electric Heat Pump to Wi-Fi Control.

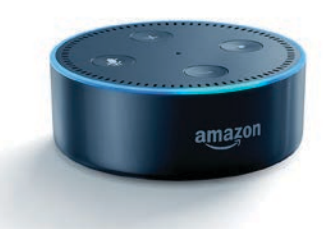

## 2- SETUP YOUR AMAZON ALEXA DEVICE AND APP

If Alexa is not already configured, then please follow Amazon*'*s guide on how to setup your Alexa. Once Alexa is setup, you are ready to link Alexa with your Wi-Fi Control.

# 3- LINKING ALEXA TO YOUR MITSUBISHI ELECTRIC HEAT PUMP WITH OPTIONAL WI-FI CONTROL

# **Trouble finding "Mitsubishi Electric - Wi-Fi Control" on Amazon?**

If you already have an Amazon account you may find your country is set to the United States.

If that is the case, then you should search US Amazon for **"Melview"** and select "Melview Wi-Fi Control".

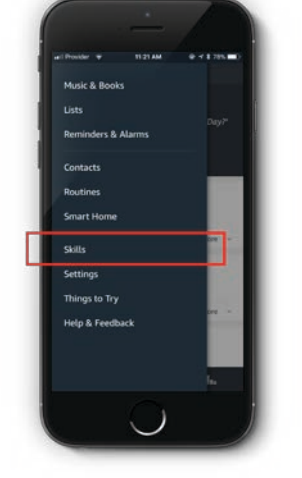

Open your Amazon Alexa App and go to **[Menu]**, then select **[Skills].**

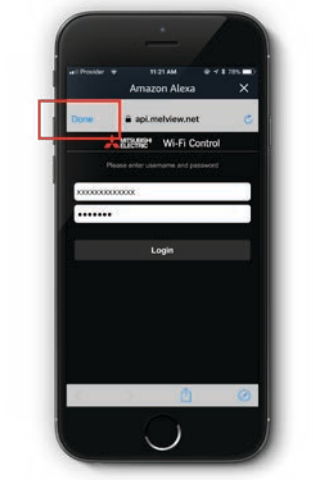

Follow the instructions, **[Login]** to your Mitsubishi Electric Wi-Fi Control Account and select **[Done]**.

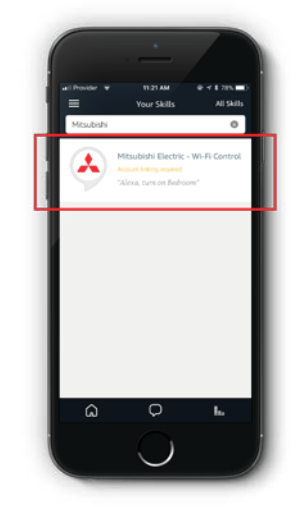

Browse or search for **"Mitsubishi"** and choose "Mitsubishi Electric - Wi-Fi Control".

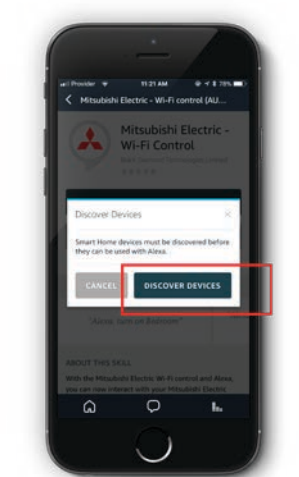

Select **[Discover Devices],** or just ask Alexa "discover my devices".

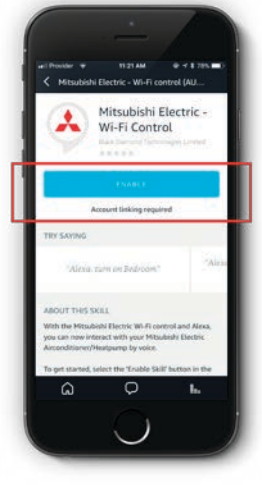

Select it and then select **[Enable].**

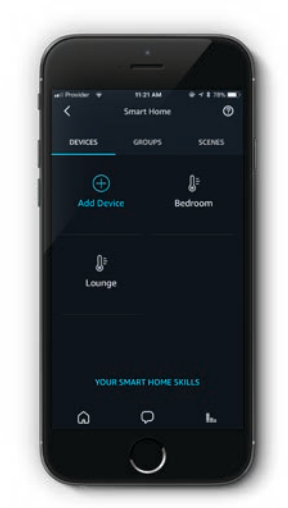

You can now control your heat pump(s) with Alexa. Just ask "Alexa, turn lounge on".

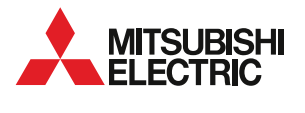

For more information: **mitsubishi-electric.co.nz/alexa**

## NAMING YOUR HEAT PUMP IN THE WI-FI CONTROL APP

Your heat pump will have a name that you originally chose when you setup the Wi-Fi Control App.

This name can be found at the top of the Wi-Fi Control App **[Control unit]** screen if you have one unit.

If you have multiple units connected you can find the name under the **[View all units]** screen.

If you have not renamed your heat pump unit in the Wi-Fi Control App, the default name to use is "Thermostat" ("Alexa, turn on Thermostat").

If this is the first time downloading and setting up the Wi-Fi Control App you will need to name your heat pump in the **[Edit this unit]** screen.

#### RENAMING YOUR ALEXA DISCOVERED HEAT PUMP

If you wish to rename your heat pump please do so in the Wi-Fi Control App.

Next ask "Alexa, discover new devices" or use the Amazon Alexa App and select **[Add Device]** in the Smart Home section.

This will update any changes to device names and/or find new devices.

**Important:** never rename the heat pump in the Amazon Alexa App, as this will cause the two apps naming to be out of sync.

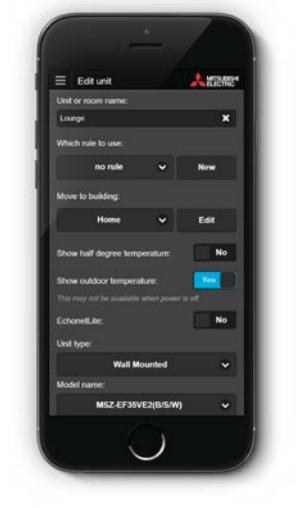

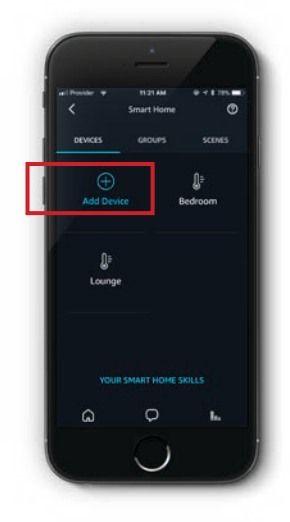

# UNLINKING WI-FI CONTROL FROM ALEXA

If you wish to unlink the Wi-Fi Control App account please do so in the Amazon Alexa App.

Navigate to **[Skills]** , select **[Your Skills]**. Choose the Wi-Fi Control skill and then select **[Disable Skill]**. Your account will now be unlinked.

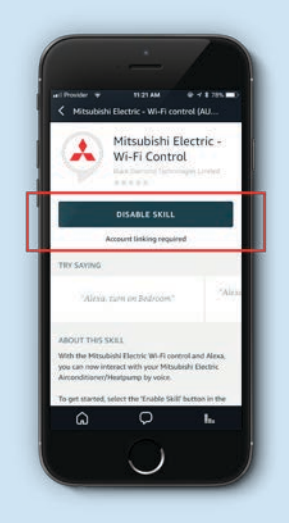

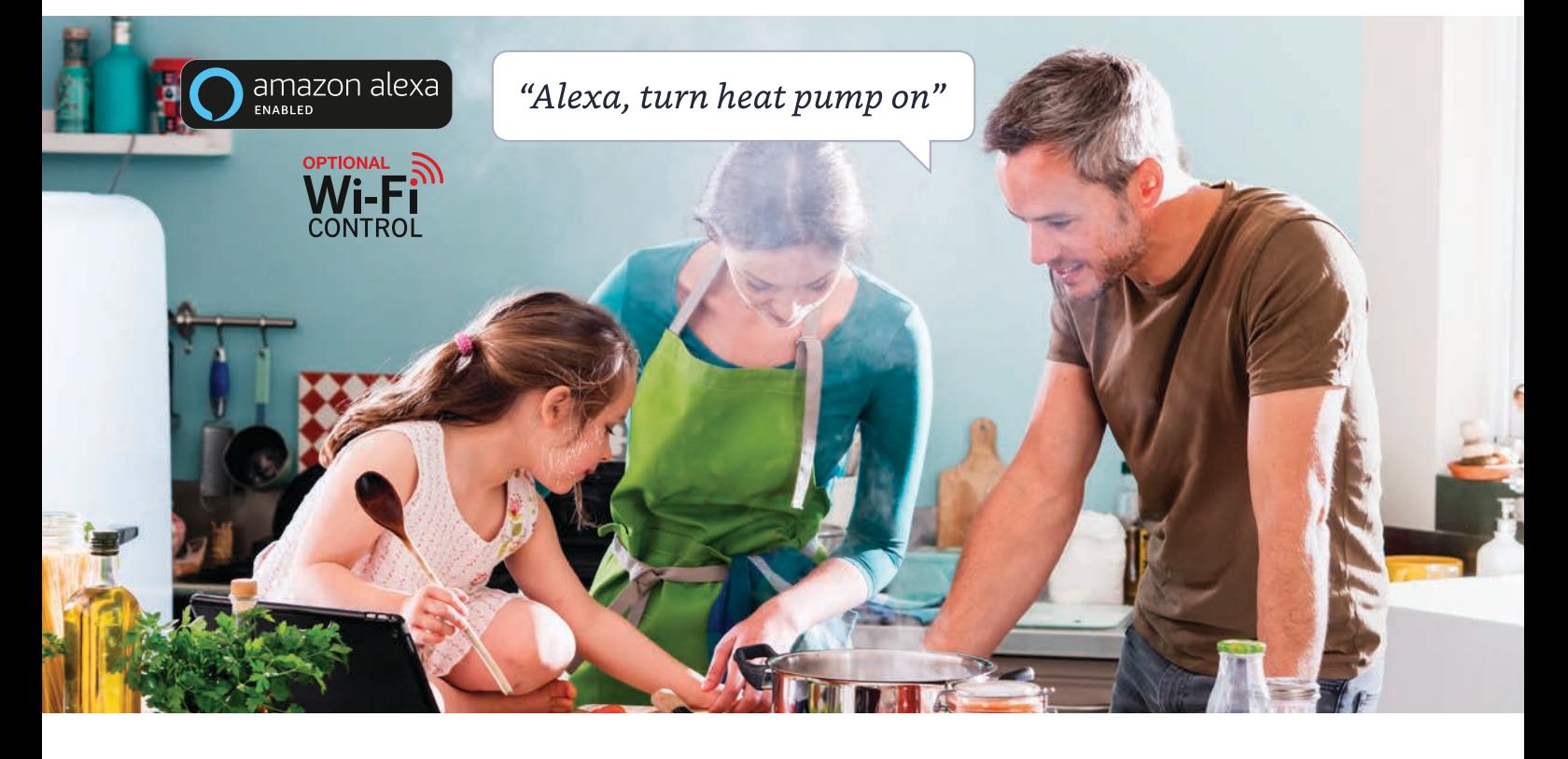

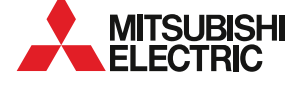